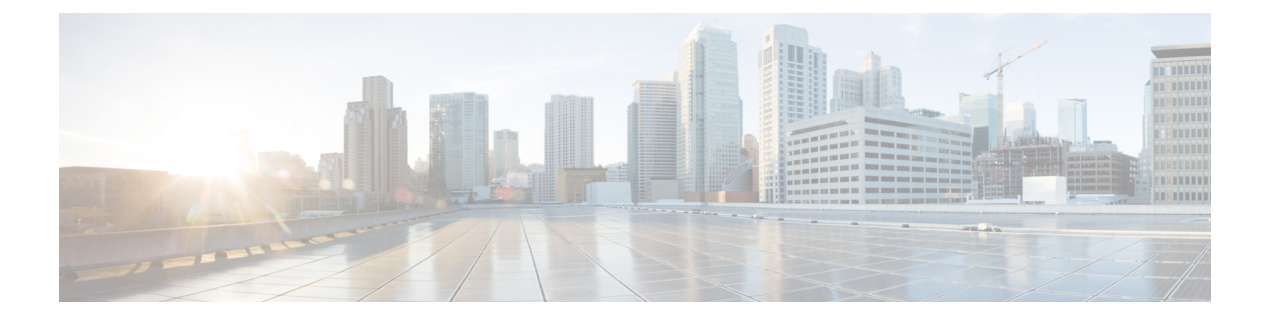

# **Managing Pending Deletions of Distributed Virtual Switches**

This chapter includes the following sections:

- Pending Deletions of [Distributed](#page-0-0) Virtual Switches, page 1
- Viewing Pending [Deletions,](#page-1-0) page 2
- Changing the [Properties](#page-1-1) of a Pending Deletion, page 2
- Deleting a Pending [Deletion,](#page-2-0) page 3

### <span id="page-0-0"></span>**Pending Deletions of Distributed Virtual Switches**

When you delete a distributed virtual switch (DVS) from Cisco UCS Manager, either explicitly or by deleting any parent object in the hierarchy, Cisco UCS Manager initiates a connection with VMware vCenter to start the process of deleting the DVS. Until the DVS is successfully deleted from VMware vCenter, Cisco UCS Manager places the DVS in a pending deletion list.

However, Cisco UCS Manager cannot successfully delete a DVS from VMware vCenter if certain situations occur, including the following:

- VMware vCenter database was corrupted
- VMware vCenter was uninstalled
- The IP address for VMware vCenter was changed

If the DVS cannot be successfully deleted from VMware vCenter, the DVS remains in the pending deletion list until the pending deletion is deleted in Cisco UCS Manager or the properties for that pending deletion are changed in a way that allows the DVS to be successfully deleted from VMware vCenter. When you delete a pending deletion, the DVS is deleted from Cisco UCS Manager but is not deleted from VMware vCenter. If the DVS remains in VMware vCenter, you must delete the DVS manually.

You can view the pending deletion list, delete a pending deletion, or change the properties for a pending deletion in Cisco UCS Manager. For example, you can correct the VMware vCenter IP address for a pending deletion so that Cisco UCS Manager can successfully initiate a connection and delete the DVS from VMware vCenter. You cannot cancel the deletion of a DVS from Cisco UCS Manager.

### <span id="page-1-0"></span>**Viewing Pending Deletions**

#### **Procedure**

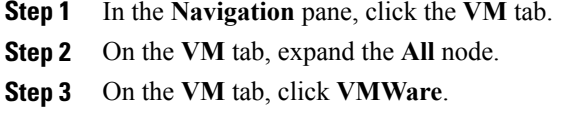

**Step 4** In the **Work** pane, click the **Deletion Tasks** tab.

### <span id="page-1-1"></span>**Changing the Properties of a Pending Deletion**

You can change the properties of a pending deletion, if necessary, to ensure that Cisco UCS Manager can successfully initiate a connection and delete the DVS from VMware vCenter.

### **Procedure**

- **Step 1** In the **Navigation** pane, click the **VM** tab.
- **Step 2** On the **VM** tab, expand the **All** node.
- **Step 3** On the **VM** tab, click **VMWare**.
- **Step 4** In the **Work** pane, click the **Deletion Tasks** tab.
- **Step 5** Click the pending deletion for which you want to change the properties.
- **Step 6** Right-click the pending deletion and choose **Show Navigator**.
- **Step 7** In the **Properties** dialog box, change one or more of the following properties to ensure that Cisco UCS Manager can connect to VMware vCenter:

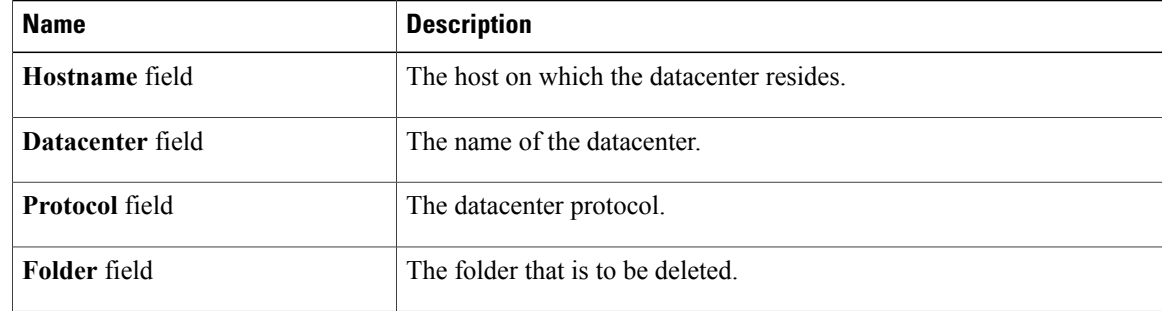

#### **Step 8** Click **OK**.

Cisco UCS Manager attempts to connect with VMware vCenter and delete the DVS.

## <span id="page-2-0"></span>**Deleting a Pending Deletion**

When you delete a pending deletion, the DVS is deleted from Cisco UCS Manager but is not deleted from VMware vCenter. If the DVS remains in VMware vCenter, you must delete the DVS manually.

#### **Procedure**

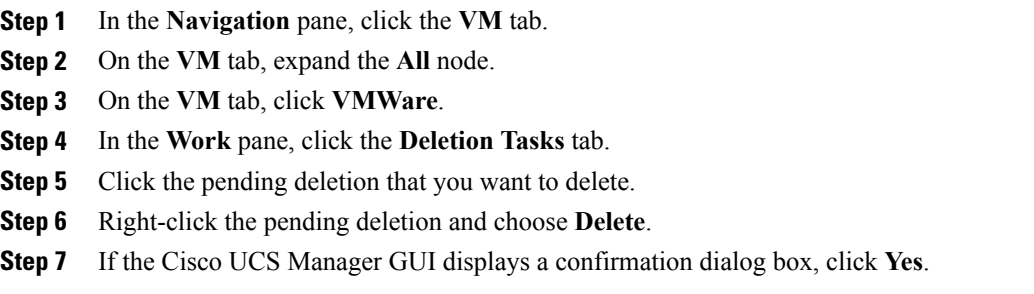

 $\mathbf l$